## **National Practice Data Instructions**

**1) Navigate to Club Details -> Team Management**

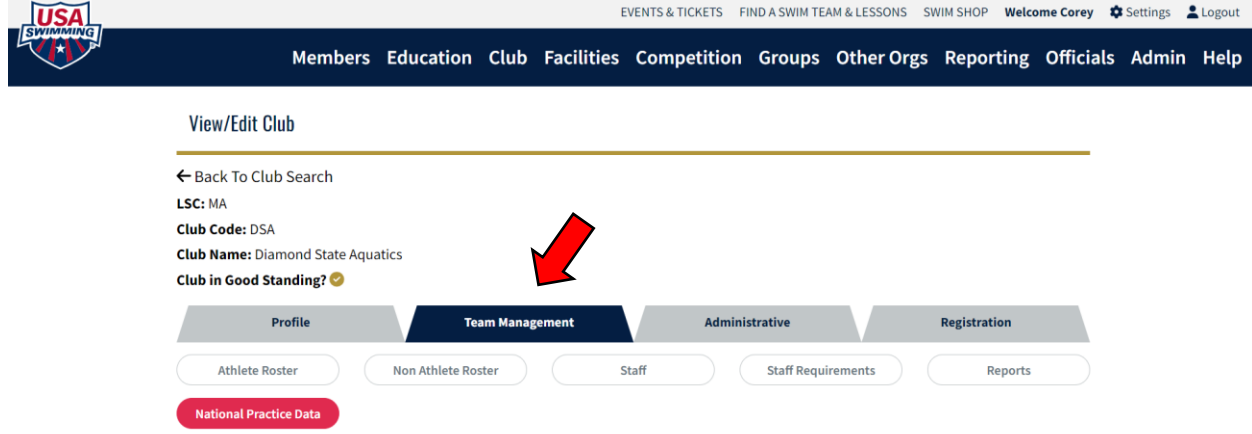

**2) Head to National Practice Data pill, and select "Download Practice Data Template"**

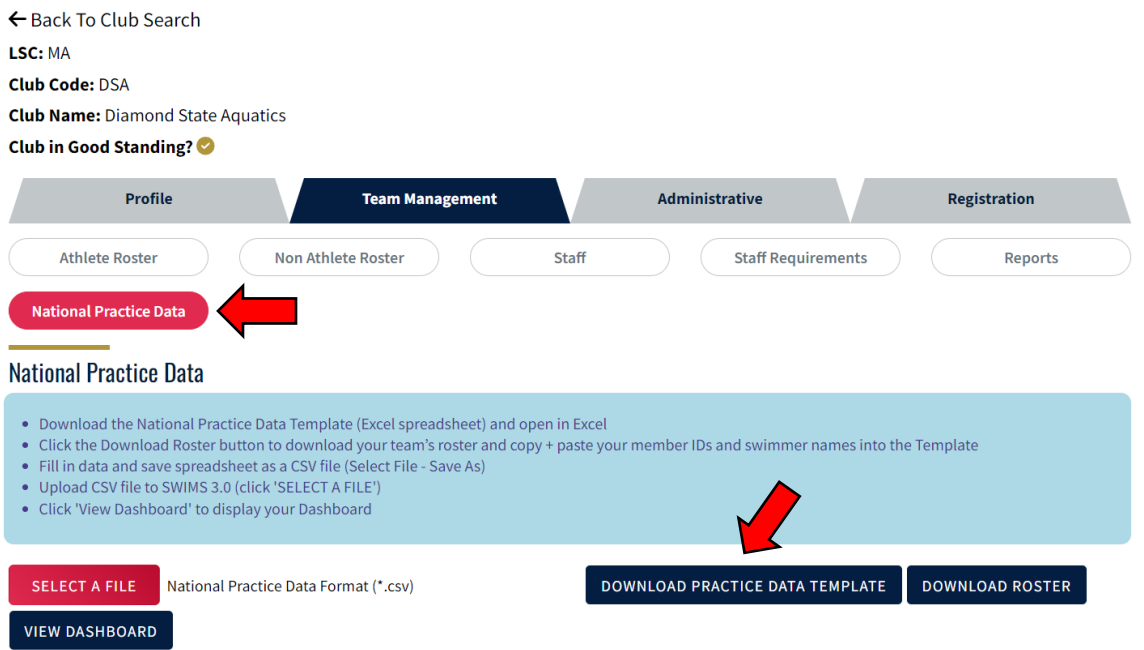

**3) Access Downloaded Spreadsheet, and click "Enable Editing"**

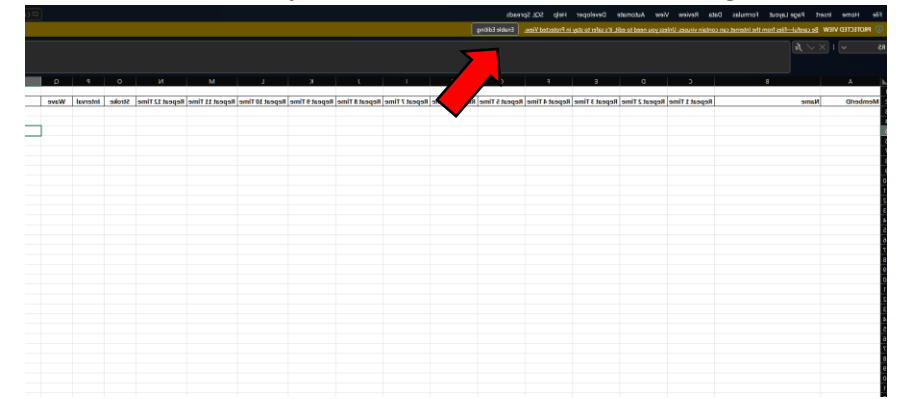

**4) Next, Navigate to Team Management -> National Practice Data -> Download Roster**

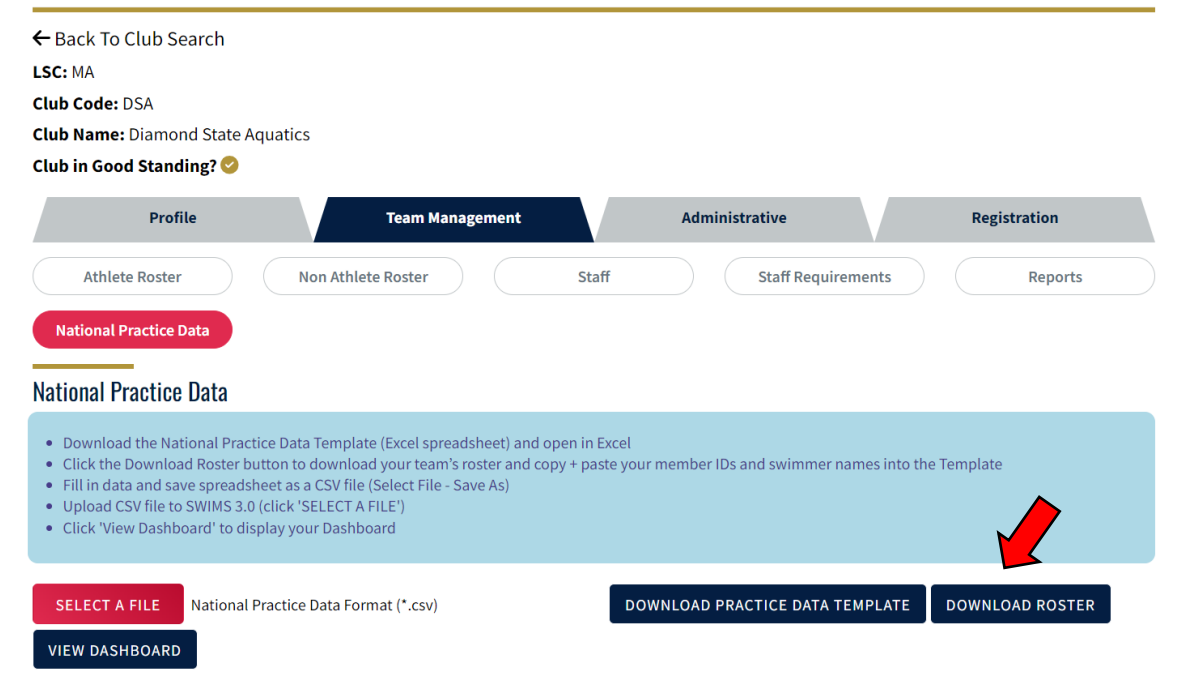

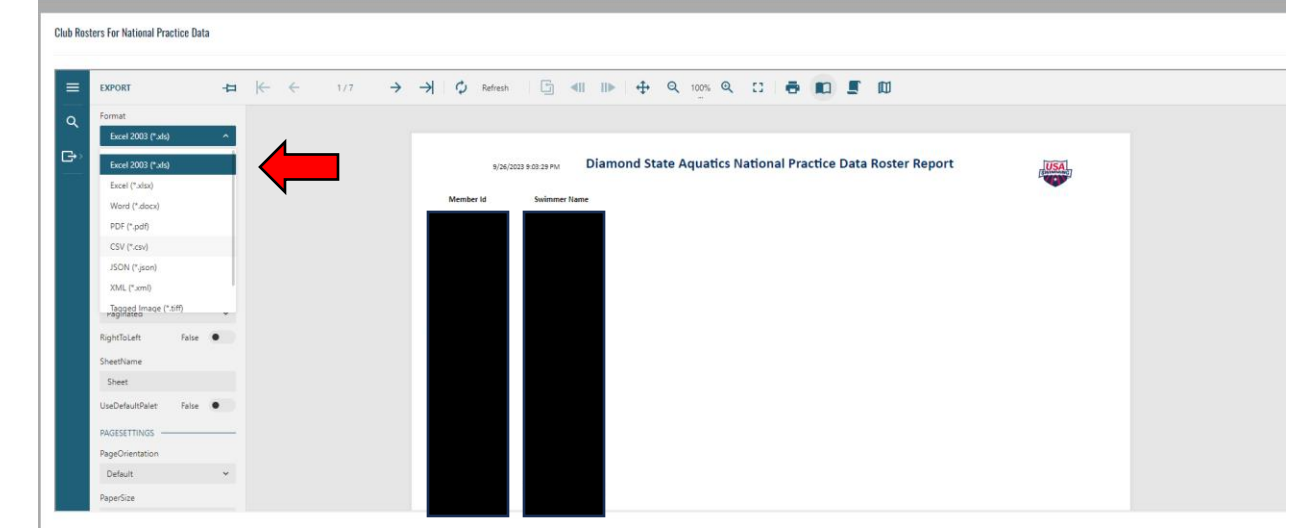

**5) Once the report loads, head to the "Export" area and choose the "CSV" option for the export**

**6) Scroll down on the left bar, Click "Export", and access the download**

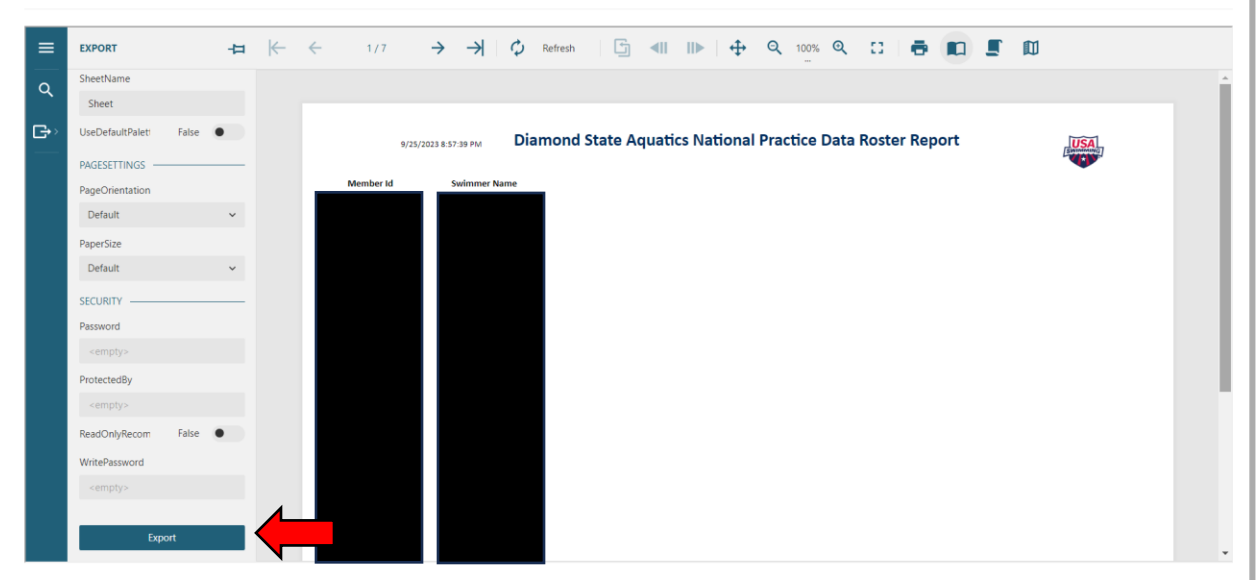

- **7) Copy and paste the contents (MemberID, Swimmer Name) of the report into the appropriate columns in the National Practice Data Template**
- **8) Fill out columns with your team's set results IN SECONDS**

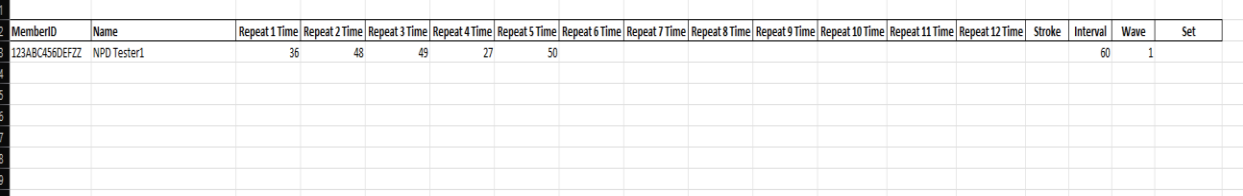

- **9) Make sure to fill out all of the applicable columns at the end too**
	- **a. Stroke: there is a drop down menu with choices (BK,BR,FL,FR)**
	- **b. Interval: valid whole number between 30 and 300**
	- **c. Wave: 1,2 or 3 – for which timeframe you are completing the set for**
- **d. Set: Drop down menu with the three choices of the set**
- **10) Saving the document – PLEASE click "File", "Save As", and choose "CSV" like below**

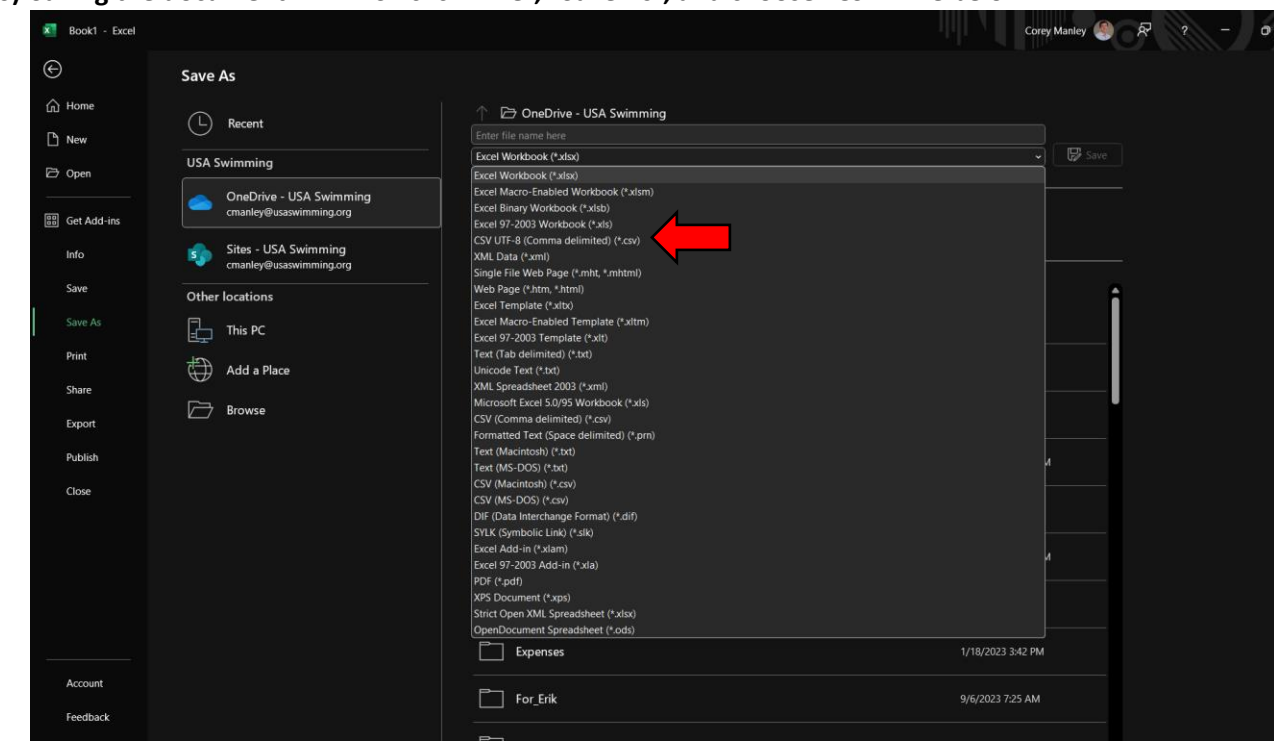

**11) Navigate back to your Team Management -> National Practice Data and upload your results!**

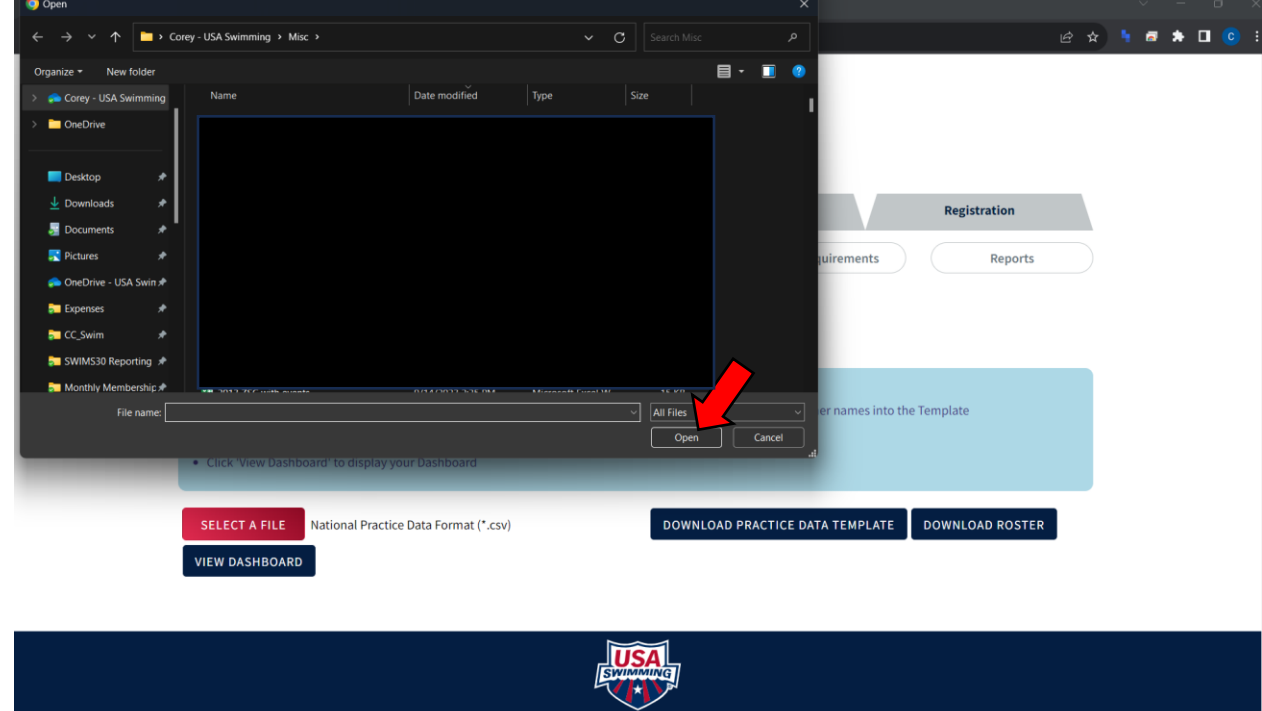

**12) Click "Upload Practice Data" and you are all done!**